### **Information about the changes**

#### **Why do I have to set up a Security Profile?**

- eHealth NSW is always looking for ways to make your online experience safer.
- The changes add new layers of security to your account and help to identify you more easily.
- It enables you to reset your StaffLink password without having to call the State Wide Service Desk.

#### **What do the changes involve?**

You will be asked to register an image and a phrase combination as well as enter your mobile phone number and email address. A number of random images and phrases will be available for you to select from.

#### **Where will my personal details be stored and what will my personal information be used for?**

Your personal information such as your email address and mobile phone number will be stored in the Identity Management System. These details will ONLY be used for the purpose of identifying you as a user when you are attempting to login to a NSW Health corporate IT system such as My Health Learning.

#### **Will my mobile phone number and email address I enter into My Security Profile also be stored in ClinConnect?**

No, your mobile phone number and email address you provide for security purposes will not be given to ClinConnect. The email address that is held for you in ClinConnect will not be given to the Identity Management System either. The email you receive before your placement that has your StaffLink ID and the instructions for logging into My Health Learning, will continue to be sent to the email address that is recorded for you in ClinConnect.

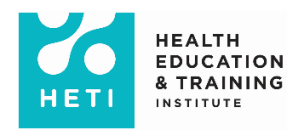

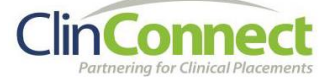

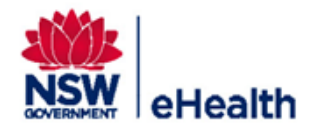

#### **Who will be able to see my personal information?**

Only NSW Health staff involved in assisting users with logging into their NSW Health online accounts will be able to see your information.

#### **What should I do if I notice my image and phrase combination has changed without my knowledge?**

You should treat it as a security threat and contact the State-Wide Service Desk (1300 28 55 33) immediately.

#### **Who should I contact if I am having trouble setting up my Security Profile?**

Please contact the HETI Clinical Placements Team on [EHNSW-](mailto:EHNSW-NSWHealthStudentOnlineAccounts@health.nsw.gov.au)[NSWHealthStudentOnlineAccounts@health.nsw.gov.au](mailto:EHNSW-NSWHealthStudentOnlineAccounts@health.nsw.gov.au)

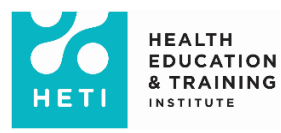

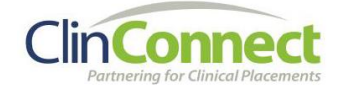

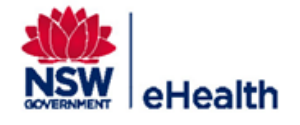

### **How to set up your new security profile?**

**1.** Go to the My Health Learning login page [\(https://myhealthlearning.health.nsw.gov.au\)](https://myhealthlearning.health.nsw.gov.au/)

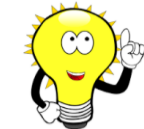

Students who are also NSW Health Staff can perform this task from StaffLink or any other corporate IT system.

- **2.** Enter your StaffLink number and select the **Continue** button.
- **3.** Enter your password and select the **Enter** button.
- **4.** You will be directed to the '*Your new security profile'* page where you need to select the **Continue** button to register yourself.
- **5.** The site will allow you to select a randomly generated personal image and security phrase combination (an image is a picture and a phrase is a sentence). You can do this by clicking on the '*Get a new image and phrase*' link.
- **6.** Once you have decided on your image and phrase combination select the **Continue** button to confirm.
- **7.** You will then be prompted to set new security questions by choosing three secret questions. Select the ones that best suit you from the drop down list, enter the answers and select **Continue** to confirm.
- **8.** The last step for the security set up is entering your email address and mobile phone number. Fill in your personal details and select **Continue** to confirm. This information is required for your protection.
- **9.** This process will successfully register your details and log you into the application. This will be a one-time only registration.

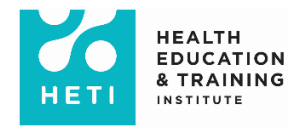

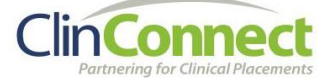

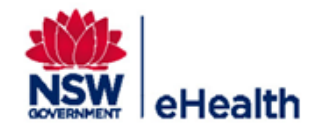

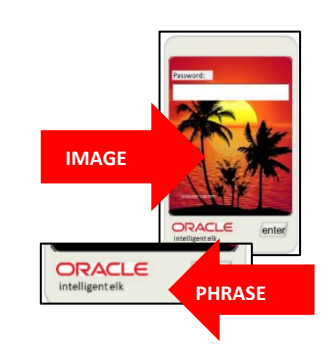

Questions (Choose a question from each list below.)

1) Name of your primary school?

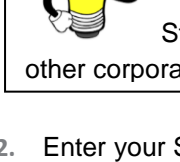

### **How to log in after setting up your security profile?**

- **1.** Go to the My Health Learning login page [\(https://myhealthlearning.health.nsw.gov.au\)](https://myhealthlearning.health.nsw.gov.au/) and you will be directed to a new login screen.
- **2.** Enter your StaffLink number and select the **Continue** button.

**3.** Your registered image and phrase will appear. Enter your password into the password field and select the **Enter** button.

If the image and phrase combination is different to what you expected, treat this as a security threat and contact the State Wide Service Desk (1300 28 55 33) to report the issue.

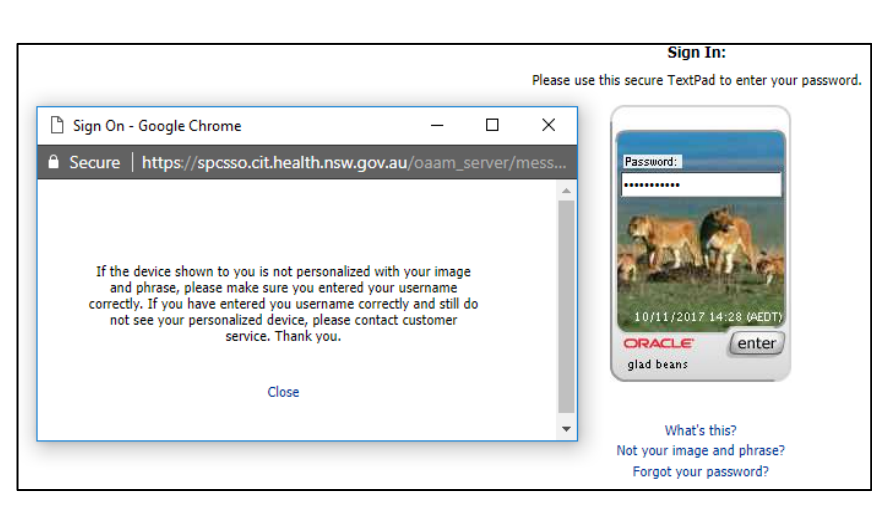

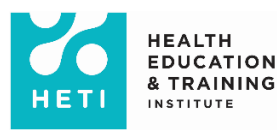

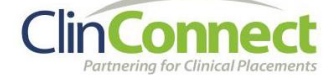

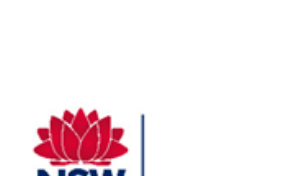

eHealth

If you need help at

any stage, select the links for

further information.

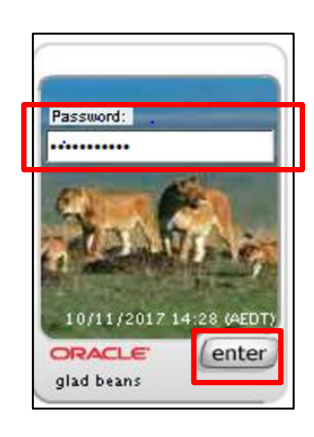

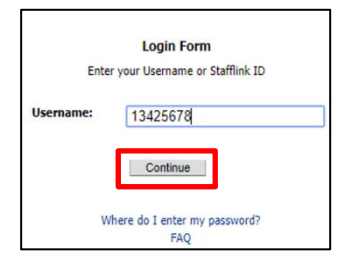